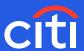

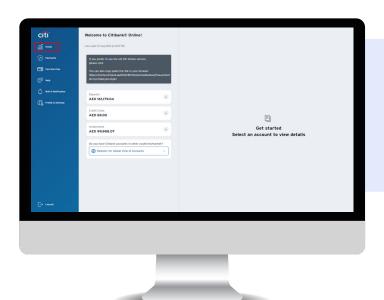

Screen 1

Step 1: Click 'Invest'

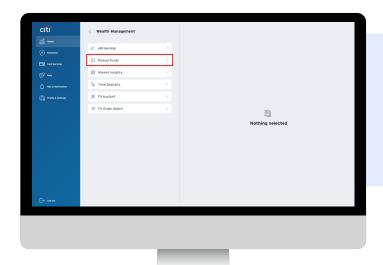

## Screen 2

Step 2: Select 'Mutual Funds'

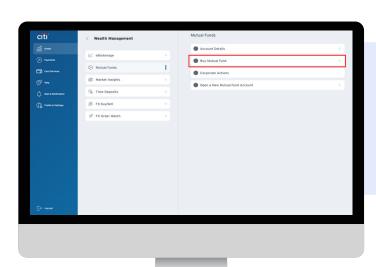

# Screen 3

Step 3: Select 'Buy Mutual Fund'

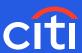

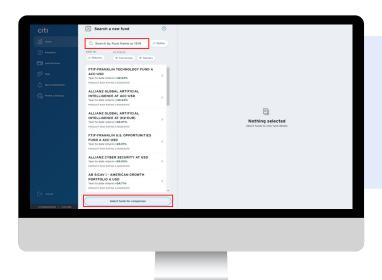

#### Screen 4

Step 4: Search for a 'Mutual Fund' of your choice (You may click on 'Select Funds for Comparison' to compare up to 3 mutual funds across various criteria)

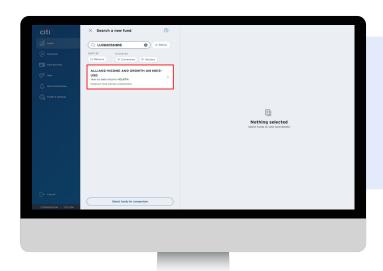

#### Screen 5

Step 5: Select the Mutual Fund

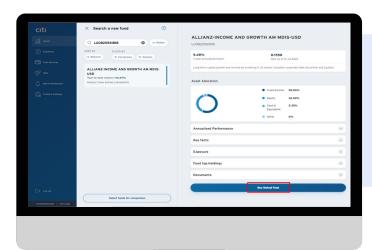

#### Screen 6

Step 6: Select 'Buy Mutual Fund'
(You may read Key Facts, Annualized
Performance, Exposure, Top Fund Holdings
and Related Documents associated
with the selected fund)

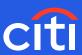

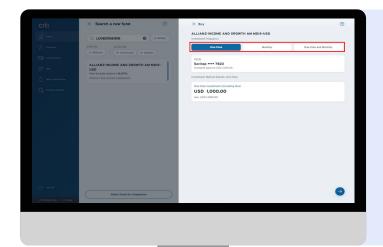

#### Screen 7

Step 7: Select Frequency and Investment Amount (You may choose 'one-time' or 'monthly' or 'one-time and monthly' options. If 'one-time' is selected, you are choosing to invest a lump sum amount. If 'monthly' is selected, you are choosing to invest recurring monthly instalments for the next 36 months. Likewise, if it is 'one-time and monthly', then it is a lump sum amount to start along with recurring monthly instalments for the next 36 months)

**Step 8:** Select one-time Investment Amount and/or monthly investment amount. Select monthly debit date for debiting monthly instalments

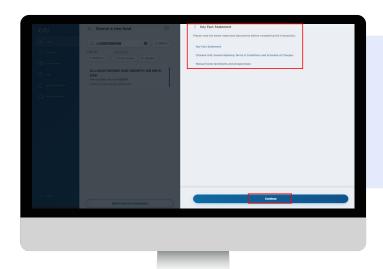

#### Screen 8

**Step 9:** Review product: Key Fact Statement, General Banking Terms & Conditions and Schedule of Charges

Step 10: Click Continue to proceed

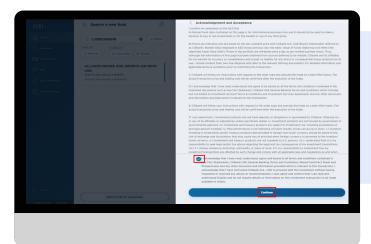

#### Screen 9

**Step 11:** Acknowledge and accept the conditions by checking the box

Step 12: Click 'Continue'

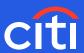

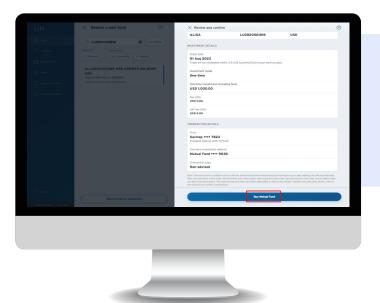

## Screen 10

**Step 13:** Acknowledge and accept the conditions by checking the box

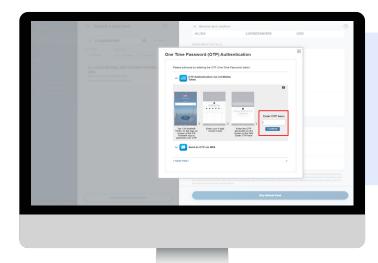

## Screen 11

 $\textbf{Step 14:} \ \textbf{Enter OPT to authorize the debit}$ 

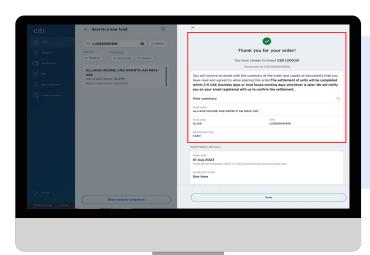

## Screen 12

**Step 15:** Your order will be confirmed with a Transaction ID